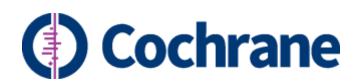

# Cochrane Group Website

Guidelines and an admin manual for web publishers

Updated in November 2021

Note: this version of the admin manual reflects the latest changes that came in place after the update of the Drupal platform to its latest version (Drupal 9). The previous version for Drupal 7 is available <u>here</u>.

For any enquiry on your Group website or for reporting any inconsistency on this manual, please email the Web Team at <a href="mailto:support@cochrane.org">support@cochrane.org</a>.

| Cochrane Group Website - An admin manual for web publishers                | 2  |
|----------------------------------------------------------------------------|----|
| Typographic Conventions                                                    | 6  |
| The Website Management Interface                                           | 7  |
| How to log in                                                              | 7  |
| The Admin menu bars                                                        | 7  |
| Managing content                                                           | 9  |
| Searching and viewing existing content                                     | 9  |
| Adding content                                                             | 11 |
| File browser: how to use it                                                | 11 |
| Page                                                                       | 13 |
| News                                                                       | 22 |
| Webform                                                                    | 27 |
| File alias                                                                 | 31 |
| Hows to                                                                    | 33 |
| How to use the Web editor                                                  | 33 |
| How to add Sections to a webpage                                           | 42 |
| How to manage <i>Blocks</i>                                                | 47 |
| How to set up the <i>Homepage</i> to display a <i>Feature</i> and top news | 56 |
| How to manage <i>Menus</i>                                                 | 59 |
| How to manage basic website settings                                       | 63 |
| How to manage a multilingual site                                          | 66 |
|                                                                            |    |

# Table of Contents

| Typographic Conventions                            | 6        |
|----------------------------------------------------|----------|
| The Website Management Interface                   | 7        |
| How to log in                                      | 7        |
| The Admin menu bars                                | 7        |
| Managing content                                   | 9        |
| Searching and viewing existing content             | 9        |
| Content                                            | 9        |
| Entity links and Files                             | 10       |
| Adding content                                     | 11       |
| File browser: how to use it                        | 11       |
|                                                    |          |
| How to upload files                                | 12<br>13 |
| Page                                               |          |
| Create a page                                      | 13       |
| o Language                                         | 13       |
| o Tags                                             | 13       |
| o Title image                                      | 13       |
| o Social media image                               | 13       |
| o Body                                             | 15       |
| o Sections                                         | 15<br>15 |
| o Published                                        |          |
| o Revision log message                             | 15<br>16 |
| <ul><li>o Menu settings</li><li>o Access</li></ul> | 17       |
| o Access<br>o URL Alias                            | 17       |
| o Authoring information                            | 18       |
| Preview and/or Save a page                         | 18       |
| Edit a page                                        | 19       |
| Revisions of a page                                | 19       |
| URL redirects                                      | 20       |
| Publish/Unpublish a page                           | 20       |
| Delete a page                                      | 20       |
| News                                               | 22       |
| Create a news item                                 | 22       |
|                                                    |          |

| Cochrane Group Website - An admin manual for web publishers | 4  |
|-------------------------------------------------------------|----|
| o Image                                                     | 22 |
| o Feature                                                   | 23 |
| o Front page                                                | 24 |
| Preview and/or Save a news item                             | 25 |
| Edit a news item                                            | 25 |
| Revisions of a news item                                    | 25 |
| Publish/Unpublish a news item                               | 25 |
| Delete a news item                                          | 25 |
| List of all published News                                  | 25 |
| Set the order of the News                                   | 25 |
| Webform                                                     | 27 |
| Create a webform                                            | 27 |
| Access and Edit a webform                                   | 28 |
| Operations for a webform                                    | 29 |
| <ul> <li>Build = add components to the form</li> </ul>      | 29 |
| o Settings of the webform                                   | 29 |
| o Results = to view submissions of a webform                | 30 |
| o Test = to view submissions of a webform                   | 30 |
| Delete a webform                                            | 30 |
| File alias                                                  | 31 |
| Create a File alias                                         | 31 |
| Hows to                                                     | 33 |
| How to use the Web editor                                   | 33 |
| Standard buttons                                            | 33 |
| Manage Links                                                | 34 |
| Manage Tables                                               | 36 |
| Manage Images and Videos                                    | 39 |
| Editing                                                     | 40 |
| How to add <i>Sections</i> to a webpage                     | 42 |
| Audio                                                       | 42 |
| Banner                                                      | 42 |
| Body                                                        | 43 |
| Collapsible list                                            | 44 |
| Grid links                                                  | 44 |
| Image gallery                                               | 45 |
| How to manage <i>Blocks</i>                                 | 47 |
| Create a Block                                              | 47 |

| Cochrane Group Website - An admin manual for web publishers |                                                                        | 5  |
|-------------------------------------------------------------|------------------------------------------------------------------------|----|
| 0                                                           | Block description                                                      | 47 |
| 0                                                           | Block Body                                                             | 47 |
| 0                                                           | Block title                                                            | 48 |
| 0                                                           | Content types                                                          | 48 |
| 0                                                           | Pages                                                                  | 48 |
| 0                                                           | Region                                                                 | 49 |
| Ed                                                          | it a Block's content and settings                                      | 49 |
| De                                                          | lete a Block                                                           | 52 |
| Dis                                                         | sable or Remove a Block from a region                                  | 52 |
| Re                                                          | arrange Blocks                                                         | 52 |
| Th                                                          | e <i>Funders</i> Block                                                 | 53 |
| How                                                         | to set up the <i>Homepage</i> to display a <i>Feature</i> and top news | 56 |
| How                                                         | to manage <i>Menus</i>                                                 | 59 |
| Dis                                                         | splay the website's menu structure                                     | 59 |
| Ma                                                          | nnagement of the hierarchy of the site's menu structure                | 60 |
| To                                                          | p (blue) menu                                                          | 62 |
| How                                                         | to manage basic website <i>settings</i>                                | 63 |
| Se                                                          | t up a page to be the <i>Homepage</i>                                  | 63 |
| Se                                                          | t up the Homepage default language for a multilingual website          | 64 |
| Se                                                          | t up the width of the main pane on the <i>Homepage</i>                 | 64 |
| То                                                          | show the date on news item                                             | 65 |
| How                                                         | to manage a multilingual site                                          | 66 |
| Но                                                          | w to create a translation of a Page                                    | 66 |
| Но                                                          | w to set up a language of a Block                                      | 67 |
| Но                                                          | w to manage Menus in a multilingual site                               | 68 |
| Но                                                          | w to translate strings                                                 | 68 |
| Но                                                          | w to set up the default homepage in a multilingual site                | 70 |
| Но                                                          | w to have multilingual Feature and top news                            | 70 |
| Но                                                          | w to have multilingual Funders block                                   | 70 |

# Typographic Conventions

# Chapter

# Section

Subsection

Sub-subsection

<u>Internal hyperlink</u>

External hyperlink

Name of an element of the interface (often highlighted with a red arrow in figures) or of a function

Path to menu items (of the top admin bar, e.g.: Configuration > Manage content)

*Notes* (in the body of the content)

# The Website Management Interface

# How to log in

From any page of your **group's website**, **c**lick on the <u>Admin link</u> of the top right-hand blue menu and use your Cochrane Account credentials – only people with either the <u>Web Publisher or the Super User role in Archie</u> have access to the management interface.

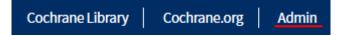

### The Admin menu bars

Once logged in, two bars at the top of the screen appear: they contain all the functions to manage the website.

The first bar is in black and it exposes the following tabs:

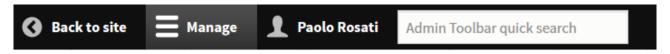

- Back to site: it displays only in admin pages (i.e. when you are performing some admin tasks) and allows you to get back to the website page you came from
- Manage: it's a toggle button, that makes the second light grey admin bar (see below) appear or disappear
- Your name: to view or edit your profile (not important to webmasters)
- A search box: to search for an available admin functionality
- The second bar is in light grey and it exposes tabs that link to the admin functionalities but note, this second bar displays only if you have toggled the <u>Manage</u> tab on the black bar (see above).
   Here's an index of each tabs and their sub-items (these latter ones appear when hovering the mouse on a tab) and of what you get to by clicking on them: follow the corresponding links for more information on each functionality.

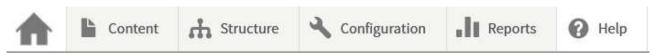

• Home icon: to go back to your website's homepage

- o Flush all caches: to clear the website's cache<sup>1</sup>. After having clicked on this option, and once the process is completed, a message in green at the top of the screen will appear.
- o Logout: to log out from the admin interface of your website.

#### • Content:

- o <u>To search and view existing content</u> so as to edit, unpublish or delete it. Two subtabs, <u>Entity links and Files</u>, refer to finer functions that are explained below.
  - Add content: to create new content of different types. The most important content types are <u>Page</u> and <u>News</u>.
  - *File browser*: to navigate through the **website's file system and its** folders, in which documents and images are stored. And to upload or remove them.
  - <u>Webforms</u>: to create, edit, delete, and manage submissions of forms that can be used, for instance, to get feedback from users.

#### • Structure:

- o *Block layout*: to add, retrieve, rearrange, delete, or edit existing blocks.
- o *Menus*: to add, retrieve, rearrange, delete, or edit existing menus and menu items.
- o <u>Webforms</u>: to create, edit, delete, and manage submissions of forms that can be used, for instance, to get feedback from users.

#### • Configuration:

- <u>System</u>: to clear the website cache and to set up some properties at website level. And to manage pages that are accessible to users only through a password.
- Development > Asset injector > CSS Injector: only for web publishers experienced with CSS language (if you think you have a need to use it, ask Web Team for assistance via support@cochrane.org)
- o Search and metadata -> URL redirects: to <u>create and manage URL redirects</u>, i.e., to make a page available under more than one URL address. Also, to access interface where to fix pages with 404 (i.e., 'Page not found') error.
- Web services > Aggregator: to configure which content the site aggregates from other sites (e.g., Cochrane News from *cochrane.org*), how often it polls them, and how they're categorized.

#### • Reports:

- Events Log Track: to search and view all the management events occurred to your website.
- o Broken links: to check whether pages on your website contain broken links
- o **Top 'Page not found' errors**: to list pages that were addressed by users but that do not exist
- Help: To access useful information for web publishers like this manual.

<sup>&</sup>lt;sup>1</sup> To know what a web cache is, see <a href="https://en.wikipedia.org/wiki/Web\_cache">https://en.wikipedia.org/wiki/Web\_cache</a>. When changes to the structure of the websites are made, like when <a href="mailto:inserting new blocks">inserting new blocks</a> or <a href="mailto:rearranging menu items">rearranging menu items</a>, or when a <a href="mailto:setting like the default homepage">setting like the default homepage</a> is updated, in order to make those changes immediately available to users, you need to clear the website cache.

# Managing content

Note: all the following operations can be performed only when <u>logged into the website</u>.

# Searching and viewing existing content

#### Content

1. To access the <u>Content</u> page, click on <u>Content</u> on the top grey admin bar (if you don't see it, click on the <u>Manage</u> tab from the upper black bar).

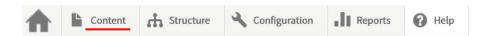

2. The appearing window shows a search interface that you can use to:

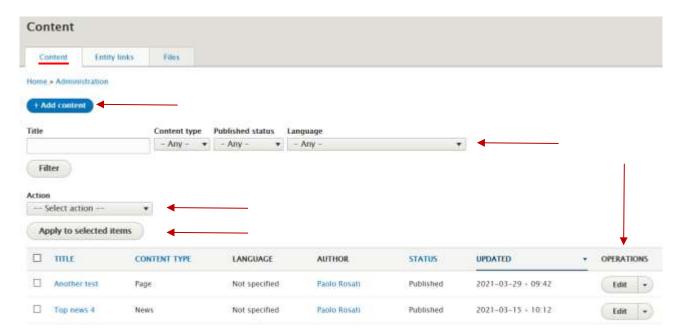

- Search/filter existing content by Title, Content Type, Published status and Language
- Order the list of content in the results table by clicking on some of its columns (*Title*, Content type, Status and Updated)
- o Go to a specific page by clicking on its title
- o <u>Edit</u> or <u>Delete</u> a page by clicking on the corresponding option from its <u>Operations</u> dropdown
- Select one or more rows to then apply at the same time one of the Actions available from the drop-down above the results table: e.g. Unpublish, Publish or Delete – remember to then click on the Apply to selected items button
- 3. From this window, you can also add new content by clicking on the Add content button.

## Entity links and Files

Note: the following functionality is useful when <u>unpublishing</u> or <u>deleting</u> a page or an uploaded document. In fact, it allows to check whether the page/file is being referenced by other pages of your website. That way you can edit these latter pages so as to remove or update the links to the page/file that's going to be unpublished or deleted.

To access the <u>Entity Links</u> or the <u>Files</u> pages, click on <u>Content</u> on the top grey admin bar (if you don't see it, click on the <u>Manage</u> tab from the upper black bar); then click on the corresponding tab.

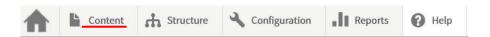

2. The appearing window shows the list of pages (or files) of your website being referenced by other pages of your website.

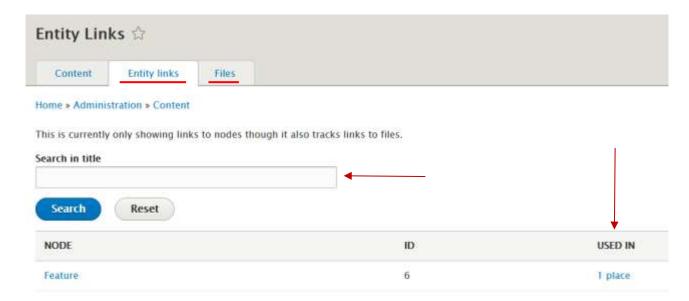

- 3. Use the Search in title i.e., use the title of the page or part of it or the Filename box and click on the Search button to see if a page of your website is being referenced by other pages of your website.
- 4. Under the *Used in* column, the number of pages of your website containing a link to a referenced page is shown: click on it to display the list of referencing pages.

Note: the first column in the Entity links page is called Node. In fact, in Drupal terminology, everything that contains content (<u>Page</u>, <u>News</u>, <u>File Alias</u>) is considered a <u>Node</u>. Each node is identified by a unique ID, called node ID (this value is shown in the ID column of the above table). You can retrieve the ID of a node also by <u>editing it</u>: it is displayed on the browser address bar. E.g.:

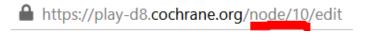

# Adding content

To add content to your website, you will usually do it by creating either a <u>Page</u> or a <u>News item</u> – <u>File</u> <u>alias</u> and <u>Webform</u> are also elements that can be added to the website, but in general less used. To go to the <u>Create</u> page of one of these elements, simply hover your mouse over <u>Content</u> > <u>Add Content</u> and select the intended one.

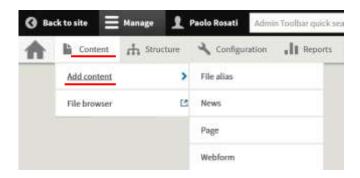

## File browser: how to use it

Very likely, your website will have pages displaying pictures or linking to documents. Whenever you <u>insert an image</u> on a page or <u>make a document available through a link</u>, you upload files onto your website. The <u>File browser</u> gives you the ability to view all uploaded content.

To open the <u>File browser</u>, hover your mouse over *Content* and click on *File browser*.

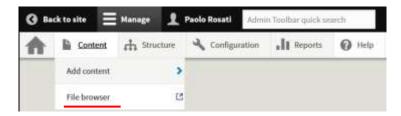

The <u>File browser</u> window is quite standard in how it exposes the structure of folders within your website.

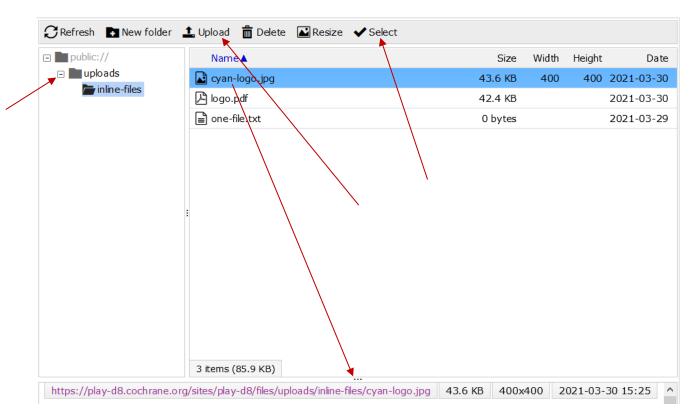

## How to upload files

- First, under the <u>Navigation</u> left pane, select the folder you want to upload the file into; you can click on the plus sign before the name of a folder to display its sub-folders.
- Click on the <u>Upload</u> button on the toolbar.
- Click on the appearing Add file button
- Another pop-up window appears: this allows you to navigate through your computer's file system
- Select the file to be uploaded from your computer and then click on the <u>Open</u> button to start
  the uploading process; once finished, the file will appear under the <u>File name</u> pane of the <u>File</u>
  <u>browser</u> window.
- If you have opened the <u>File browser</u> while <u>inserting an image</u> or <u>creating a link</u>, then you can click on the <u>Select</u> button (with a grey checkmark) to automatically insert the URL of the resources into the <u>URL</u> field.

The <u>File browser</u> toolbar exposes other functions like the ability to delete a file, or to create a new folder, or to refresh the whole view of the content pane. It also allows to resize (by creating a copy) images. Finally note that when selecting a file, information like its url, its weight and its size are displayed at the bottom of the pane.

# Page

## Create a page

1. To access the Create Page window, select Content > Add content > Page from the grey admin bar.

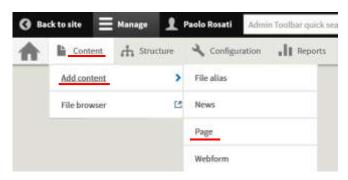

- 2. On the <u>Create page</u> window, besides providing a <u>Title</u> (mandatory), these are the properties and elements you can set:
  - o Language: Unless your <u>site is multilingual</u>, leave this to <u>Not specified</u> (see image below).
  - Tags: The ability of tagging pages translates into the ability of grouping pages by tag(s). In fact, pages with the same tag will become listed on an automatically generated page, whose URL will be something like <a href="https://yoursite.cochrane.org/list/[tag-name]">https://yoursite.cochrane.org/list/[tag-name]</a>. This is a convenient feature if, say, you'd like a set of pages to be blog posts: simply tag these pages with 'blog' and all of them will be listed under <a href="https://yoursite.cochrane.org/list/blog">https://yoursite.cochrane.org/list/blog</a>. To create a new tag, simply type it into the <a href="https://yoursite.cochrane.org/list/blog">https://yoursite.cochrane.org/list/blog</a>. To create a new tag, simply type it into the <a href="https://yoursite.cochrane.org/list/blog">https://yoursite.cochrane.org/list/blog</a>. To create a new tag, simply type it into the <a href="https://yoursite.cochrane.org/list/blog">https://yoursite.cochrane.org/list/blog</a>. To create a new tag, simply type it into the <a href="https://yoursite.cochrane.org/list/blog">https://yoursite.cochrane.org/list/blog</a>. To create a new tag, simply type it into the <a href="https://yoursite.cochrane.org/list/blog">https://yoursite.cochrane.org/list/blog</a>. To create a new tag, simply type it into the <a href="https://yoursite.cochrane.org/list/blog">https://yoursite.cochrane.org/list/blog</a>. To create a new tag, simply type it into the <a href="https://yoursite.cochrane.org/list/blog">https://yoursite.cochrane.org/list/blog</a>. To create a new tag, simply type it into the <a href="https://yoursite.cochrane.org/list/blog">https://yoursite.cochrane.org/list/blog</a>. To create a new tag, simply type it into the <a href="https://yoursite.cochrane.org/list/blog">https://yoursite.cochrane.org/list/blog</a>. To create a new tag, simply type it into the <a href="https://yoursite.cochrane.org/list/blog">https://yoursite.cochrane.org/list/blog</a> tag, start typing 'bl...', and the tag will appear in the field as an option t
    - You can tag a page with more than one value by clicking on <u>Add another item</u>.
  - o Title image: This is to have a banner at the top of the page, with the title of the page embedded into the image see the <u>About Us section on cochrane.org</u> for an example. Image limitations on file type and dimensions are provided in the description below the *Browse* button (see image below). The image needs to be at least 950 pixels wide and 200 pixels high. Note that bigger images will be resized and cropped by the system and the result may be not what you are aiming for. It is therefore recommended to upload an **image that's already been resized** to 950x200 by you in your computer, by using an image editor like *Paint* (but there are many tools available online, too).

    To upload the image, either click on the *Browse* button to navigate your computer or click on the *Open file browser* link to retrieve an image already uploaded into the website see *File browser: how to use it*.
  - o Social media image: You can provide an <u>Image</u> and a <u>Meta Description</u> that will be used when sharing the page in social media like Facebook or Twitter or to display a description of the page on search engines like Google. As usual, limitations on file type and dimensions are provided in the description below the *Browse* button.

    As to how to upload the image, see previous point.

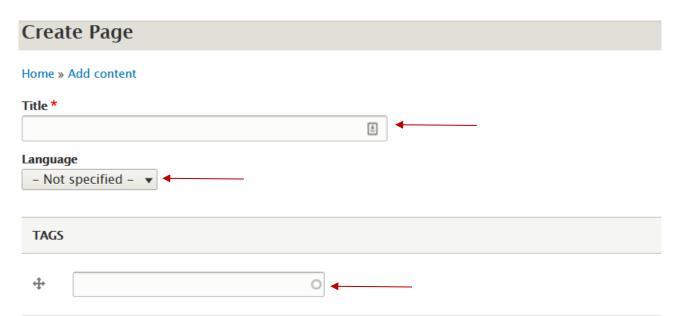

Start typing and select one from the dropdown to use existing tags. If you create a new one, no dropdown will appear. E your tagged pages will be available on https://play-d8.cochrane.org/list/workshop.

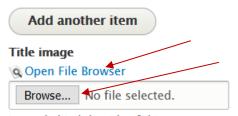

Image behind the title of this page.

One file only.

5 MB limit.

Allowed types: png gif jpg jpeg.

Images must be larger than 950x200 pixels. Images larger than 2000x2000 pixels will be resized.

#### Social media image

Q Open File Browser

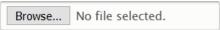

Image used when sharing on social media.

One file only.

5 MB limit.

Allowed types: png gif jpg jpeg.

Images must be larger than 400x400 pixels. Images larger than 2000x2000 pixels will be resized.

#### Meta description

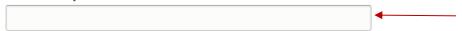

A maximum of 160 characters. Can be used by search engines (e.g. Google) and sharing media (e.g. Facebook) to show

o Body: **It's the text area wher**e you insert **the page's content** – see <u>How to use the Web editor</u> for more info on how to insert and format content in the Body area.

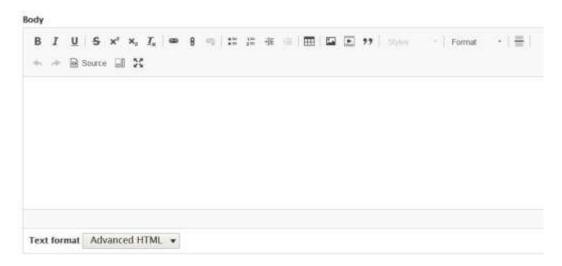

 Sections: This gives you the ability to add other elements to the page, like a banner, an image gallery, collapsible text, another body section, etc.
 For how to use these further elements, see How to Manage Sections on a Page.

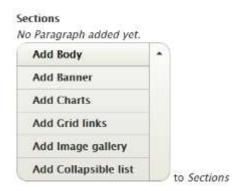

o Published: This checkbox is a toggle to publish/unpublish the page. An unpublished page remains accessible to and editable by you, while not accessible to users. This is convenient if you are working on a page that's not finalized yet.

Also, you may want to unpublish a page, and not to delete it, so as to keep its content, should it be requested by someone in the future.

#### ✓ Published

Note: before unpublishing a page, you may want to check whether it is referenced from other pages of your website. To this purpose, you can use the <a href="Entitylinks functionality">Entity links functionality</a>.

o Revision log message: On the top right-hand side of the <u>Create page</u> window, there is a section with some info, and a box where to add notes for the revision of the page that you are going to save. In fact, when creating or editing a page, after saving, a new revision of it is created – <u>more on Revisions below</u>. Adding notes to this box is useful if you want to record, say, why you had to create/edit the page or who asked you to.

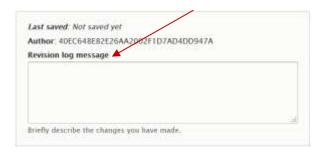

Menu settings: To create a menu item of the page that will appear to users on the lefthand menu of the website, expand the corresponding section at the top right-hand corner of the <u>Create page</u> window. See <u>How to manage Menus</u> for more info on how your website's menus are organized.

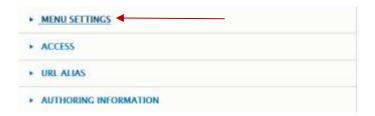

First of all, tick the <u>Provide a men link</u> checkbox and insert a <u>Menu link title</u> (by default, this is taken from the title of the page, but if this latter is too long, you may want to reduce it here); then, from the <u>Parent item</u> drop down, select the parent page: the idea here is that for navigability reasons, in order to improve the user's experience, every page is connected to another (parent) page.

Note: the first level of pages is represented by the pages that are linked from the main horizontal menu of the website; they are set this way by **selecting "Main navigation" from the** <u>Parent item</u> drop down.

The <u>Description</u> field is optional (fill it in if you want to show some text when hovering the mouse over the menu link); the <u>Weight</u> drop box can be disregarded.

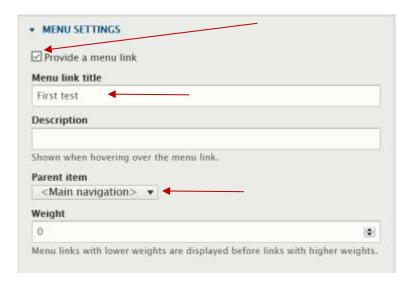

Note: Once the page is saved you may realize that its menu item is not in the correct position with regard to the other menu items. You can rearrange this order by going to the web**site's** menu structure, using the corresponding functionality – see how here.

o Access: Expand this section at the top right-hand corner of the <u>Create page</u> window if you want the page to be accessible only to users with a Cochrane Account, i.e. if you want to serve the page via *Cochrane Account* login.

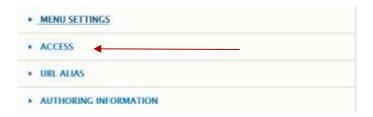

Select the <u>Restrict to Cochrane Account (login required)</u> option to enable this functionality. Clearly, the other option, <u>Unrestricted</u>, is to reopen the page's access to every user.

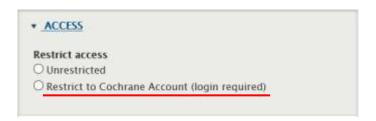

Note: by restricting access to a page, you are not restricting access to files referenced by the page; just because the page is accessible **only via login this doesn't mean that someone** knowing the URL of a document referenced by the page through a link cannot access and **open the document. To make a document's acc**ess restricted you need to use a <u>File Alias and its Access functionality</u>.

o URL Alias: Expand this section at the top right-hand corner of the <u>Create page</u> window if you want to change the URL that is automatically created when saving the page, because, for instance, the title of the page is too long and you want to have a shorter URL.

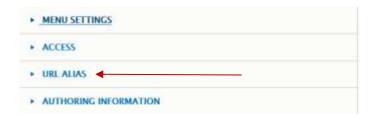

In fact, automatic URLs are generated by using all the words of the title and by replacing whitespaces with dashes [-]. If a menu item is created for the page (this should be the norm, see above), then also the menu structure is included in the generated URL. E.g.: a page whose title is Our team and whose parent page is About us will have automatically assigned this URL: <a href="https://yourwebsite.cochrane.org/about-us/our-team">https://yourwebsite.cochrane.org/about-us/our-team</a>. To set the page's URL differently from the one generated automatically, deselect the

Generate automatic URL alias checkbox and provide a URL alias (it is recommended not to use whitespaces but dashes [-] instead).

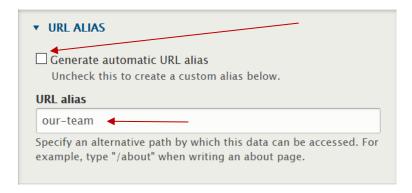

 Authoring information: Expand this section at the top right-hand corner of the <u>Create</u> <u>page</u> window if you want to see or edit the information on who created the page and when.

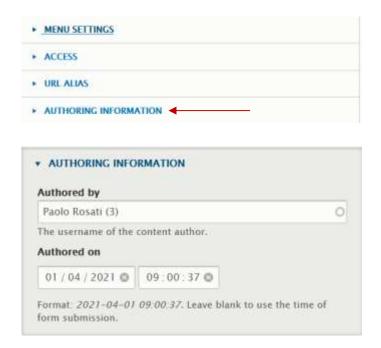

Note: this info is about when the page was created. To access info on the latest or previous versions of the page, see <u>page's Revisions</u>.

# Preview and/or Save a page

When creating or editing a <u>Page</u>, you can:

- See how it will look like before saving, and/or,
- save it right away

by clicking on the corresponding button at the bottom of the window.

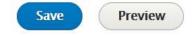

## Edit a page

- 1. To access the page that you want to edit:
  - o If you know where the page is located, browse to it, and then click on the Edit tab.

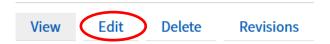

- o If you **don't remember where the page is located** within the website, then search for it using the <u>Content search interface</u>.
- 2. When on the <u>Edit Page</u> window, you can edit any element of the page, as detailed in the <u>Create a page</u> section.
- 3. Preview and/or Save.

## Revisions of a page

By default, when saving a page, a new revision is created. You can access the list of the revisions of a page by <u>locating the page</u> and then by clicking on its <u>Revisions</u> tab.

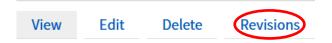

In the Revisions window you can:

- View a revision by clicking on its <u>Date/Time</u>.
- Revert the current version of the page to a previous revision by clicking on the Revert option from the Operations column.
- Delete a revision by clicking on the Delete option from the Operations column.
- <u>Compare</u> two revisions by selecting them via the corresponding radio buttons and by clicking on the <u>Compare selected revisions</u> button.

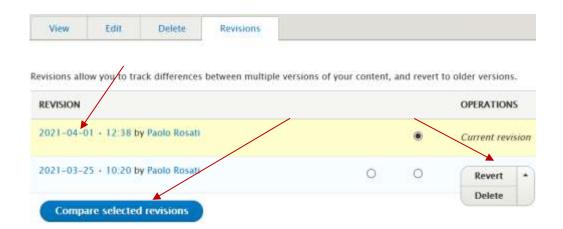

#### **URL** redirects

When editing a page, the <u>URL redirects</u> setting appears between the <u>Menu settings</u> and the <u>Access</u> sections

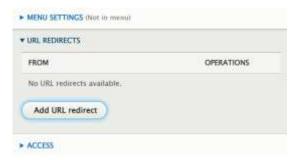

This functionality allows you to create a redirect to this page from another URL of another page of your website. By clicking on the <u>Add URL redirect</u> button, the corresponding interface appears. There, you need to provide the <u>Path</u>, i.e. the URL of the page you want to redirect from (the <u>To</u> field is automatically filled in by the system with the node id of the page you are editing), and save.

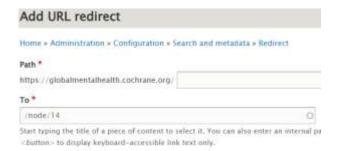

Note that the <u>Add URL redirect</u> window can also be accessed from the top grey admin bar, by clicking on Configuration > Search and metadata > URL redirects > Add redirect. When accessed this way, the interface can be used to redirect from an old URL of your website to the URL of any other webpage of any possible existing website.

# Publish/Unpublish a page

Note: before unpublishing a page, you may want to check whether it is referenced from other pages of your website. To this purpose, you can use the Entity links functionality.

<u>Edit the page</u> you want to <u>publish/unpublish</u> and scroll down to the bottom until you see the <u>Published</u> checkbox.

This checkbox is a toggle to publish/unpublish the page. An unpublished page remains accessible to and editable by you, while not accessible to users. This is convenient if you are working on a page **that's not finalized yet.** 

Also, you may want to unpublish a page, and not to delete it, so as to keep its content, should it be requested by someone in the future.

✓ Published

# Delete a page

Note: before deleting a page, you may want to check whether it is referenced from other pages of your website. To this purpose, you can use the <a href="Entity links functionality">Entity links functionality</a>.

<u>Locate the page</u> you want to delete and then click on its <u>Delete</u> tab.

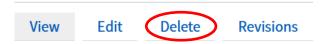

A message asking for confirmation of your intention to delete the page will appear.

### News

#### Create a news item

1. To access the <u>Create News</u> window, select <u>Content > Add content > News</u> from the grey admin bar.

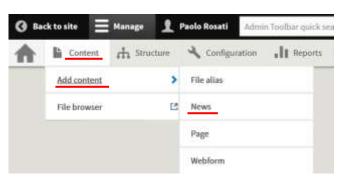

On the <u>Create News</u> page, most of the properties that can be set here are the same as the ones of a regular page (links to the corresponding properties follow):
 <u>Title</u> (mandatory), <u>Language</u>, <u>Tags</u>, <u>Image</u> (corresponds to the page <u>Social media image</u> property), <u>Body</u>, <u>Published</u>, <u>Revision log message</u>, <u>Access</u>, <u>URL alias</u>, <u>Authoring information</u>.

What is specific to News is:

- o The <u>Menu settings</u> section is absent, because <u>News</u> are not supposed to have a menu item on the left-hand column, as they are all listed in a dedicated page (<u>see below</u>).
- o Image: (Mandatory) Like the <u>Social image of a Page</u>, the image uploaded in this section will be displayed in social media if the page is shared through them. The <u>Meta description</u> field can be used to display a description of the page on search engines like Google: This image will also appear:
  - On the top right-hand corner of the content area of the <u>News</u> page (once it is published).
  - If the news item is set to appear on the <u>Latest News and Events</u> area of the homepage (<u>see below</u>), the image will be also used as its thumbnail **but don't** confuse this image with the one that is used for displaying the news item as <u>Feature</u> on the homepage (see next paragraph for an explanation and <u>an example</u>).
  - On the page that lists all published News, as a thumbnail.

As usual, limitations on file type and dimensions are specified in the description below the *Browse* button.

Note: this image is displayed as squared by the system; **it's therefore recommended to** upload an already squared image so as to avoid that what is rendered is just a portion of the uploaded image.

Once the image is uploaded, a mandatory <u>Alternative Text</u> field will appear: this is to provide a short description of the image used by screen readers and displayed when the image is not loaded. This is important for accessibility reasons.

- Feature: If you want to display the <u>News</u> as a <u>Feature</u> on the homepage of your website –
  see section <u>How to set up your Homepage to display a Feature and top news</u> –, then set the
  following elements:
  - Feature image is the big image that will be displayed on the homepage.
    Note: the size of the image, as displayed on the homepage, is 620x280 pixels; it's therefore recommended to upload and already equally sized image or a bigger image but with the same proportions.
    - Anyway, note also that once uploaded, the Feature image will be previewed on the Create/Edit News window exactly as it will be displayed on the homepage.
  - <u>Feature header</u> is the main text that will appear on the blue inset within the image. If you want this to be the same as the <u>Title</u> of the news item (that appears on the news page itself), then you have to copy and paste it into this field.
  - <u>Feature text</u> is the subtitle that will appear under the <u>Feature header</u> within the blue inset of the <u>Feature image</u>.

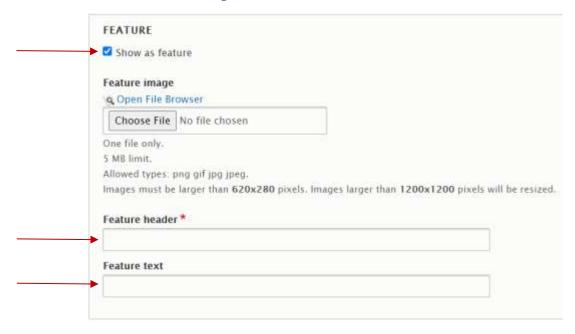

The following is an example of a <u>Feature</u> as it may display on the homepage.

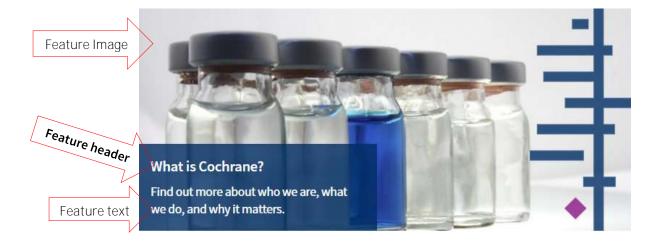

- o Front page: If you want to display the <u>News</u> on the <u>Latest News and Events</u> area of the homepage of your website see section <u>How to set up your Homepage to display a Feature and top news</u> –, then tick the <u>Show on front page</u> checkbox. Further settings appear:
  - <u>Front page additional description</u>, i.e. some text that may appear under the title of the news, on the corresponding box of the <u>Latest News and Events</u> area (see second image below).
  - Ribbon, i.e. some text that may appear on the blue inset within the image, on the corresponding box of the <u>Latest News and Events</u> area.

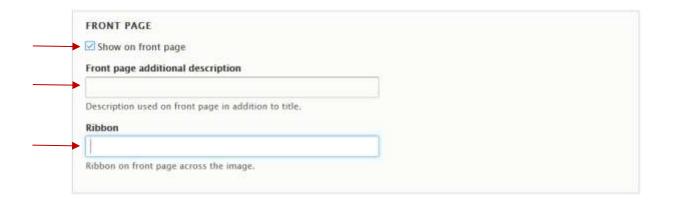

The following is an example of a <u>Latest News and Events</u> area as it may display on the homepage.

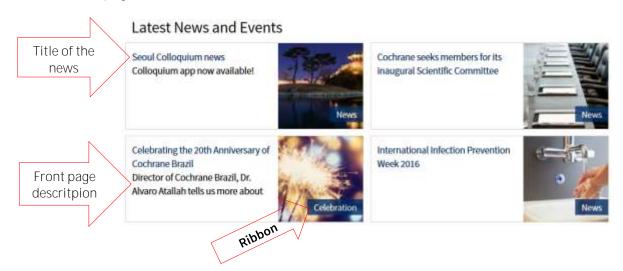

#### Preview and/or Save a news item

The same as <u>Previewing and/or Saving a page</u>.

#### Fdit a news item

The same as **Editing a page**.

#### Revisions of a news item

The same as for the *Revisions of a page*.

### Publish/Unpublish a news item

The same as *Publishing or Unpublishing a page*.

#### Delete a news item.

The same as <u>Deleting a page</u>.

## List of all published News

- 1. All published <u>News</u> are collected and displayed on a page automatically created by the system, whose title is <u>Our news</u> and whose relative URL<sup>2</sup> is '/news' (i.e., if your Group's website URL was <a href="https://group.cochrane.org">https://group.cochrane.org</a>, the <u>Our news</u> page would be available at <a href="https://group.cochrane.org/news">https://group.cochrane.org/news</a>).
- 2. This page displays all published <u>News</u> ordered by <u>Authoring date</u>, with the newest ones at the top (<u>see below</u> for how to change the order).
- 3. You can therefore link to this page from any other page of your website, and you can also create a menu item to point to this page from your website <u>Menu see how below</u>.

#### Set the order of the News

- 1. **Whether it's** on the <u>Our news</u> page listing all <u>News</u> (<u>see previous section</u>) or on the homepage see section <u>How to set up your Homepage to display a Feature and top news</u> –, the order of the <u>News</u> is always chronological, with the latest ones at the top.
- 2. The place of a news item in this order is determined by the value of the <u>Authored on property</u> in their <u>Authoring section</u>. If you want to change its place within the current order, you simply need to manually edit that property.
- 3. The feature displayed on the homepage is the latest <u>News</u> whose <u>Feature</u> property has been set up (<u>see above how to</u>).

<sup>&</sup>lt;sup>2</sup> "A relative URL is any URL that doesn't explicitly specify the protocol (e.g., " http:// " or " https:// ") and/or domain (www.example.com), which forces the visitor's web browser to assume it refers to the same site on which the URL appears". E.g. in <a href="http://cochrane.org/about-us/groups">http://cochrane.org/about-us/groups</a>:

<sup>- &</sup>lt;a href="http://">http://</a> is the protocol

<sup>-</sup> cochrane.org is the domain

<sup>- &</sup>lt;u>/about-us/groups</u> is the *relative URL* 

4. Only the latest <u>News</u> whose <u>Front page</u> property have been set up (<u>see above how to</u>) appear on the <u>Latest News and Events</u> area of the homepage.

**Note:** in general, you'll want a Feature news to be moved down to the <u>Latest News and Events</u> area, once it is replaced by another <u>Feature</u>. In order to achieve this, you just need to set up both the <u>Feature</u> and <u>Front page</u> properties for it.

## Webform

#### Create a webform

1. To access the <u>Create Webform</u> window, you first need to go to the <u>Webforms</u> page by selecting Content > Webforms from the top grey admin bar (note that the <u>Webforms</u> option is also available from <u>Structure</u> menu item).

Then, on the Webforms page that lists all existing webforms, click on the Add webform button

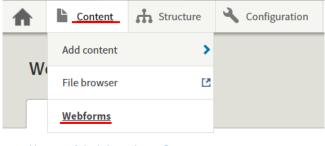

Home » Administration » Structure

The Forms management page lists all available webform

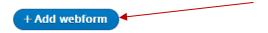

2. On the <u>Add Webform</u> pop-up window, set the title of the webform – you can disregard the other properties.

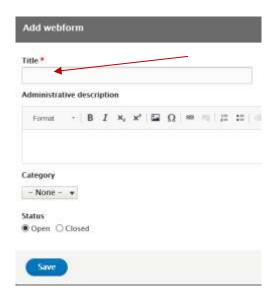

- 3. Once created, the webform management interface appears, displaying five tabs:
  - o View: to see what a user will view
  - o Test: to test a submission of the webform
  - o Results: to view existing submissions of the webform
  - o Build: to add or edit components to the webform
  - o <u>Settings</u>: to manage webform's settings

#### Access and Edit a webform

- 1. In order to perform any operations on a webform, like <u>Adding Components</u>, <u>Editing settings</u>, <u>Viewing Submissions</u>, etc., first you have to access the webform you want to edit. You can either:
  - o Know where the webform is located in your website and then browse to it;
  - o Not remember where the webform is located: in this case, you can easily list all existing forms by selecting *Content > Webforms* from the top grey admin menu (note that the <u>Webforms</u> option is also available from *Structure* menu item).

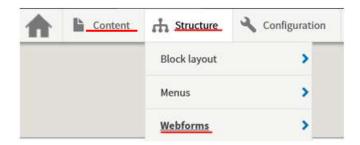

For each of the webforms appearing on the <u>Webforms</u> window, links to operations like <u>Managing Components</u>, <u>Viewing Submissions</u>, etc., are displayed. These operations are detailed in the next page.

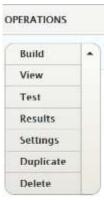

## Operations for a webform

When accessing an existing webform, the different operations you can perform on a webform are grouped into five tabs:

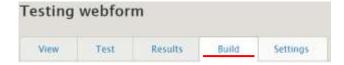

o Build = add components to the form: This tab lists the elements of a webfor. To add elements, click on the <u>Add element component</u> button and from the <u>Select an element</u> pop-up, choose the element you want to add to the form. Depending on the type of component you selected, a page containing several settings appears, allowing to tweak the component itself.

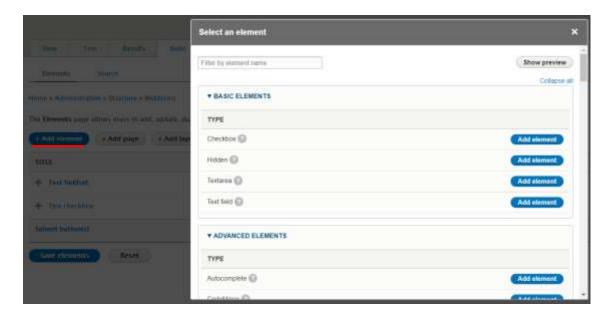

When on the <u>Build</u> tab, elements can be moved up and down or can be indented by dragging, moving and dropping the anchor icon before each item. Also, from this tab you can <u>Edit</u>, <u>Duplicate</u> or <u>Delete</u> an element by selecting the corresponding option from the <u>Operations</u> drop-down. You can also define whether a component is <u>Required</u> (i.e., whether it must be filled in by users), by selecting the corresponding checkbox.

In general, the interface for building up a webform is quite straightforward, though some experience is required to obtain a complex form: do contact the *Web Team* at <a href="mailto:support@cochrane.org">support@cochrane.org</a> if you need assistance with this, or see video tutorials at <a href="https://www.drupal.org/node/1351064">https://www.drupal.org/node/1351064</a>.

- o Settings of the webform: This tab exposes, through sub-tabs, many functionalities, like the form's status (open or close), submission limits, confirmation messages, automatic emails, access rules, etc.
  - On each sub-tab, a link to a short video explaining how to use this form settings is displayed. You can also contact the *Web Team* for assistance at *support@cochrane.org*.

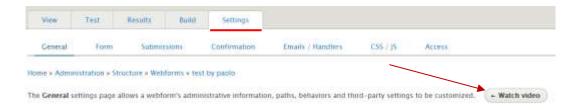

- Results = to view submissions of a webform: This tab lists all the submissions for a webform. For each submission, you can perform an action by selecting an option from the <u>Operations</u> drop-down: Edit, View, Resend, Delete, etc.
   The Download sub-tab also allows you to download all submissions as an Excel file.
   As for the other tabs and sub-tabs, a link to a short video explaining how to manage submissions of a form settings is displayed. You can also contact the <u>Web Team</u> for further assistance at <u>support@cochrane.org</u>.
- o Test = to view submissions of a webform: This tab allows a webform to be tested using a customizable test dataset. The test form is prepopulated with custom/random test data. When submitted, this information will still be saved and/or sent to designated recipients (if the form has been set to send automatic emails when a submission arrives).

#### Delete a webform

<u>Locate the webform</u> you want to delete and from the <u>Operations</u> drop-down select <u>Delete</u>.

## File alias

A <u>File alias</u> is a content type that allows you to refer to a file (like a *Pdf*, a *Word* or *Excel* document, etc.) through a URL that is simpler than the one that the system creates when the file is uploaded. For instance, when editing a page, if you <u>add a link to a file</u> named 'SomeDocument.pdf', the link points to a long URL automatically created by the system, something like: <a href="https://yoursite.cochrane.org/sites/yoursite.cochrane.org/files/public/uploads/somedocument.pdf">https://yoursite.cochrane.org/sites/yoursite.cochrane.org/sites/yoursite.cochrane.org/files/public/uploads/somedocument.pdf</a>. By using a <u>File alias</u> instead, you can shorten the URL that refers to the file: in fact, the URL will be made of just the <u>Title</u> of the <u>File alias</u>. For instance, if the <u>Title</u> is 'Some Document', the URL will be <a href="https://yoursite.cochrane.org/some-document">https://yoursite.cochrane.org/some-document</a>.

Furthermore, by using a <u>File alias</u>, through its <u>Access</u> function, you can make the file accessible only to users with a Cochrane Account – <u>see how to use</u> the same function for a <u>Page</u>.

#### Create a File alias

1. To access the <u>Create File Alias</u> window, select <u>Content > Add content > File Alias</u> from the top black admin menu.

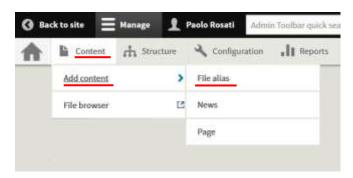

- 2. On the Create File alias window, besides providing a Title, you have to upload a file:
  - o Click on the <u>Choose file</u> button to select the file from your computer.
  - o Click on the <u>Upload/Open</u> button to upload the file into the system (see file limitations in the description under the <u>Choose file</u> button).
  - o Save.

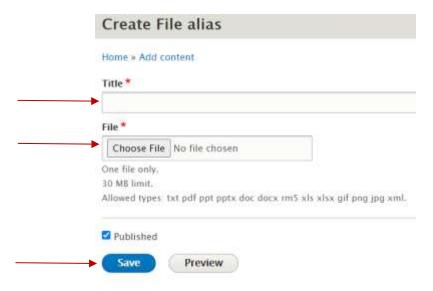

All the other properties that can be set are the same as the ones of a regular page. Links to the corresponding properties follow: <u>Published</u>, <u>Revision log message</u>, <u>Access</u>, <u>URL alias</u>, <u>Authoring information</u>.

Note: using the <u>Access</u> functionality, you can make a file available only to users with a Cochrane Account.

2. Once the <u>File alias</u> is saved, the file can be referenced by the URL made of the <u>Title</u>: e.g. if the <u>Title</u> is 'Some Document', the URL will be <u>https://yoursite.cochrane.org/some-document</u>

# Hows to

## How to use the Web editor

When you insert or edit content in a page, or in a news or in a block, you use a standard editor which exposes some functions and tools through the toolbar that appears at the top of the content area (the content area is usually called <u>Body</u>).

This is how the toolbar appears:

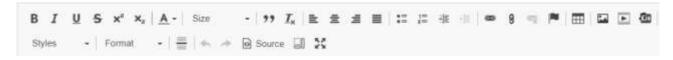

Note: the toolbar is displayed only when the <u>Text format</u> is set to Advanced HTML – the <u>Text format</u> drop-down list is located right under the <u>Body</u> text area, see picture below. **Usually, you don't have to worry** about this setting as it is set to Advanced HTML by default, and there is no need to change it.

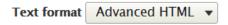

Here's an explanation of the functions corresponding to each button of the toolbar<sup>3</sup>.

#### Standard buttons

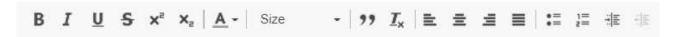

The first 18 buttons are standard and quite straightforward to use. They can:

- Make the selected text in Bold, in Italics, Underlined, Stricken out or Super/Sub script.
- Change the Colour and the Font Size<sup>4</sup>.
- Insert or remove a block quote.
- Set the alignment of the text to left, centre, right or full.
- To insert or remove bulleted or numbered lists.
- To decrease or increase the indentation

An important button is the *Remove Format* button:  $\underline{T}_x$ . This button removes existing formatting. If you want to reset some text to the standard format and remove any other formatting (like colour of the text, size, style, etc.) select the text and click on this button.

Note: It is recommended not to copy text from a document like a Word document, or from an email or from another web page and paste it directly into the Body of your webpage. Better to copy/paste from

<sup>&</sup>lt;sup>3</sup> Note that by hovering the mouse over each button, a short text explaining its function appears.

<sup>&</sup>lt;sup>4</sup> Note: Even though in theory you can use any colour or font size, it's recommended to stick with the colours and size of your website brand, both for consistency reasons and for user's experience – for instance, some colours may be very bad in terms of accessibility (e.g. for people having sight problems).

the document into a raw text editor like Notepad and then to copy/paste from there into the web editor. Of course, the content will need to be formatted again using the toolbar of the web editor.

## Manage Links

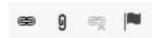

The following four buttons are used to manage links (to a page or to a document) or to insert an anchor:

o To insert or edit a link: to another page of your website; or to another resource on the internet; or to a document stored in your website

Note: you can style links so that they appear as buttons. See further below on how to use the Style function to achieve this.

• Linking to another page or your website (Internal linking): The button with a chain icon can be used for internal linking<sup>5</sup>, i.e. to insert/edit a link to an existing page of your website (how to insert a link to a document stored in your website is explained <a href="mailto:below">below</a>): after having selected the text or image you want to be a link (or the text of an existing link), by clicking on this button you are presented with a properties window that exposes an autocomplete field, <a href="mailto:URL">URL</a>. Start typing on this field the title of the resource you want to link to, and suggestions referring to existing resources are displayed.

The following image illustrates what **may happen by typing "a"** in the <u>URL</u> field:

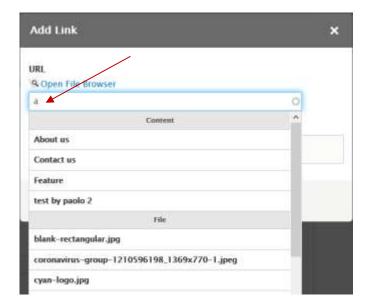

<sup>&</sup>lt;sup>5</sup> The distinction between *Internal* and *External* link should be straightforward: An *Internal* link points to a webpage or document hosted by the very same website. An *External* link points to a page or document hosted by another website (external resource).

A drop-down list appears, listing all pages (under <u>Content</u>) and files (either documents and images, under <u>File</u>) of your website whose title contains the string inserted in the <u>URL</u> field: you just need to select the option corresponding to the page or file you want to link to and then click on the <u>Insert link</u> button. That way, the node number of the page is automatically inserted in the URL field.

For accessibility reasons, **it's also a good practice t**o fill in the <u>Title</u>. Finally, click on the <u>Save</u> button so as to make sure that the link is inserted in the content area you are editing.

Linking to another resource on the internet (External linking), i.e. to a page or to a
document of another website, is also straightforward: simply insert the URL
(comprised of the protocol part, i.e. of https://) of this external resource into the <u>URL</u>
field.

When linking to external resources, it is a good practice to make sure that by clicking on the link, the referenced resource will open in a new tab of the user's browser: that way it is clear to the users that they are being redirected to an another website. To achieve this, click on the <u>Advanced</u> link and tick the <u>Open in new window/tab</u> checkbox.

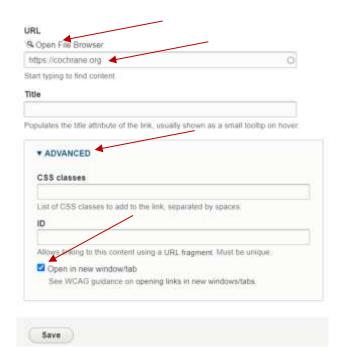

For accessibility reasons, it's also a good practice to fill in the <u>Title</u>.

Linking to a document stored in your website or in your computer: click on the Open File Browser link above the <u>URL</u> field (see picture above) to navigate through your website file system to locate the file you want to link to, or to upload a new file from your computer – <u>see how to here</u>.

For accessibility reasons, it's also a good practice to fill in the <u>Title</u>.

When linking to a file that still needs to be uploaded from your computer into the

<sup>&</sup>lt;sup>6</sup> Each page of the website is identified by a unique node id (e.g. 'node/14') by the system. You can get the node id of a page when editing it: it is indeed displayed on the browser address bar.

website file system, this next option is also possible.

o Fast link to a document to upload from your computer

This is simply a faster interface to link to a file to be uploaded from your computer. After having placed the cursor on the text (or image) you want to link, click on the button with the paper click icon and then simply upload the file from your computer.

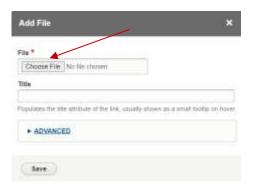

For accessibility reasons, it's also a good practice to fill in the <u>Title</u>.

o To remove an existing link

Place the cursor on the text (or image) of an existing link and then click on this button to remove a link – of course, the text (or the image) will continue to be on the page.

o To insert an anchor (aka bookmark)

If you want a specific place of a webpage to be referenced by a link, put the cursor on that place and click on the button with the flag icon: you then simply need to provide the <u>Anchor name</u> (note that the name must be a single word with no underscores, e.g. 'this-anchor'). To reference the anchor through a link, you have to use the anchor's name in the <u>URL</u> field of the <u>Add link</u> window (<u>see picture above</u>), prefixed by the # sign: e.g. '#this-anchor'.

# Manage Tables

This button exposes a list of options that can be used to insert and edit tables within a webpage.

o To insert a table: After having put the cursor on the place of the page you want the table to be, click on the grid icon button to display the <u>Table Properties</u> window: here you can set the number of rows and columns for the table and other properties (see next paragraph for an explanation). Then click <u>OK</u>.

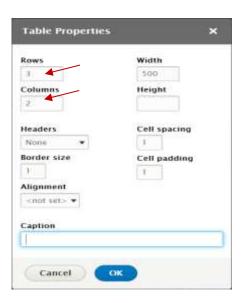

o To edit the *table properties*: Put the cursor into a cell of the table, right click and then select *Table Properties* from the list of options.

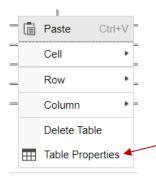

Among all the properties, the following ones are those you may want to set:

- <u>Width</u>: This is a very important setting, and you need to be aware that, due to compatibility with mobile devices, it should always be expressed in percentage and not in absolute value: e.g., 'width=90%' and not 'width=650 px'. This is also true when setting cell/column width.
- Border: Set it to 1 to have a thin line around each cell, or to = 0 to have no border
- <u>Cell padding: Set it</u> to something like 5, in order to have some space between the cell border and the start of the text.
- o To *delete* the table: Put the cursor into a cell of the table, right click and then select *Delete Table* from the list of options.
- o To edit the *properties of a cell*, or to *merge/split cells*: Put the cursor into a cell of an existing table (or select one or more cells if you want to apply the settings to more than one cell or if you want to merge/split them), right click and then select *Cell* from the list of options. Another list of options is displayed for:
  - Inserting or deleting cells.
  - Merging or splitting cells.
  - Setting some properties like the cell's Width (also in percentage, see comment above about the table's width), the Cell type (Header or Normal), the H and V Alignment,

### Background and Border colour.

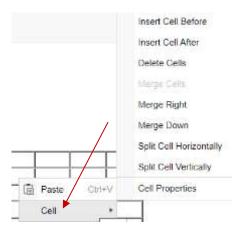

- o To *insert* or *remove rows* in a table: Put the cursor into a cell of the row you want to affect (or select more rows if you want to delete them at once), right click and then select *Row* from the list of options. Another list of options is displayed for:
  - *Inserting* a row before or row after the selected one.
  - Deleting the selected row(s).

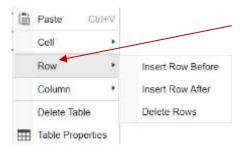

- To *insert* or *remove columns* in a table: Put the cursor into a cell of the column you want to affect (or select more columns if you want to delete them at once), right click and then select *Column* from the list of options. Another list of options is displayed for:
  - *Inserting* a column before or row after the selected one.
  - Deleting the selected column(s).

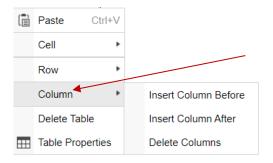

### Manage Images and Videos

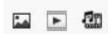

The following three buttons are used to insert images and videos, or to embed a URL (i.e., a post from a social media):

# o To insert or edit an image

After having put the cursor on the place of the page you want a picture to appear – or on the picture you want to edit –, click on the button with the landscape icon to open the <u>Insert Image</u> window.

- To select the picture to be inserted, or to upload it from your computer, click on the <u>Open File Browser</u> link to open the <u>File browser</u> – see <u>how to use the File browser</u> to select or upload files.
- For accessibility reasons, it's also a good practice to fill in the <u>Alternative text</u> field.

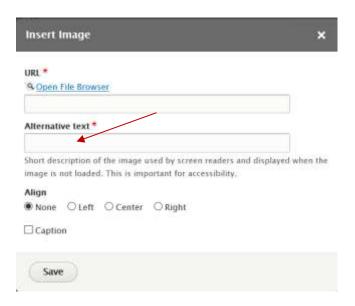

• The <u>Align</u> property, if set to something other than *None*, allows text to wrap around the picture.

# o To embed a video

Note: to embed an audio file, use the Sections functionality

Note: Due to infrastructure limitations (in terms of capacity and performance), when wanting to display a video on the website, it is strongly recommended to first upload the video on a public platform like YouTube or Vimeo (for videos) or SoundCloud (for audios) – and of course to take note of their URL.

After having put the cursor on the place you want to embed a video, click on this button to open the <u>Video Embed</u> window:

- Into the <u>Video URL</u> text field paste the URL of the video you want to embed.
- Deselect the <u>Response Video</u> checkbox if you want to set the size of the embedded video

• Click on the <u>Save</u> button.

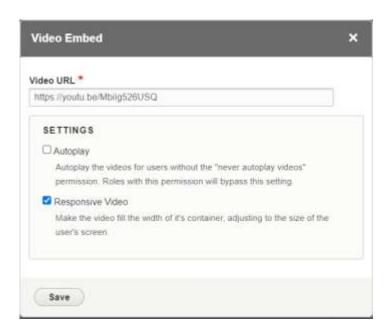

- o To embed a URL (i.e., a post from Twitter, Facebook, Instagram, etc.)
  After having put the cursor on the place you want to embed a post, click on this button to open the <u>Insert URL</u> window:
  - Into the <u>URL</u> text field paste the URL of the post you want to embed.
  - Click on the Embed button.

# Editing

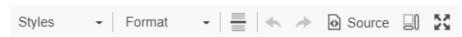

The following buttons can be used to:

To style links as buttons: if you have links on a page, select the link you want to style and pick one of the two options from the drop-down (either a blue button or your websi**te's** brand colour button).

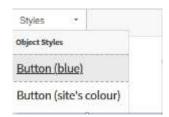

This will make the link appear as a button.

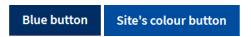

To create headings: Put the cursor on the paragraph that needs to be set as a heading and select one of the options from this drop-down list. It's recommended to use Headings (instead of simply bolding the text) for titles or subtitles of sections appearing in the content – this will help search engines like Google to better index the content. Note that the default *Normal* format corresponds to the standardized text used in Cochrane websites, i.e.: Font family = Source Sans Pro, Font size = 16 pixels.

Note: these options correspond to styles that have been determined following the general Cochrane brand that is used throughout all Cochrane websites.

- o To insert a line.
- o To undo or redo last action(s).
- o Source To toggle source view, i.e., to display the html code underlying the content area.
- To toggle **blocks'** view mode, i.e., to display how the content is organized by paragraphs and headings.
- o To toggle full screen view.

# How to add Sections to a webpage

When creating/editing a <u>Page</u>, you can add to its content some <u>special sections</u>: <u>Audio</u>, <u>Banner</u>, <u>Collapsible list</u>, <u>Grid links</u>, <u>Image gallery</u>. Each type of components is detailed below.

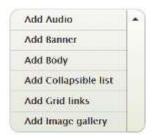

Note: The <u>Body</u> option is there too, because often you will need to add one of these sections within the content of the page, not at the end of it. Therefore, you will need to add a regular <u>Body</u> after a section.

### Audio

To insert an audio file (e.g., a podcast) into your page, simply select this option and either browse your computer to upload the file or navigate through the website file system to refer to an already uploaded file – see <u>how to browse or upload a file here</u>.

To remove an existing audio, click on the <u>Remove</u> button: another button will appear to <u>Confirm</u> removal.

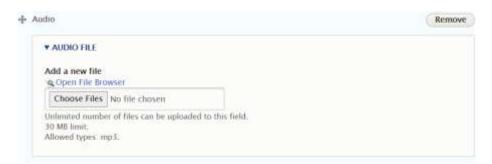

### Banner

A banner is an image that will look like the <u>Feature</u> box of the homepage, something like the following picture.

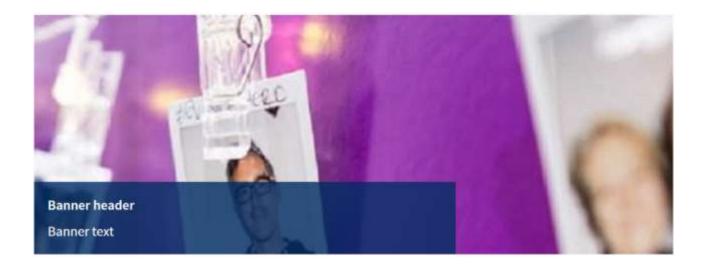

When selecting Add Banner, a set of fields will appear:

- Banner header and Banner text to insert the text that will appear on the blue box.
- <u>Banner image</u> to upload the image that will be displayed as the banner (limits to the image are detailed in the description of this field).
- <u>URL</u> (optional) to define the URL of another webpage if you want the banner to be linked to it.

To remove an existing banner, click on the <u>Remove</u> button: another button will appear to <u>Confirm removal</u>.

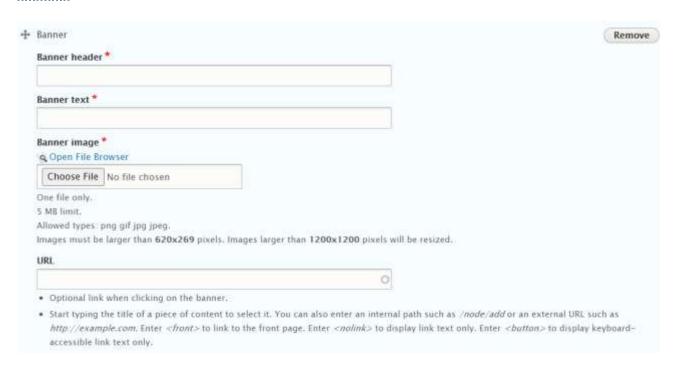

# Body

See *note* above.

### Collapsible list

Select this option if you want to have some collapsible text, i.e., one more boxes whose content can be expanded or collapsed.

When selecting *Add Collapsible list*, a set of fields will appear:

- Collapsible item > Label to define the text that will appear on the collapsible box.
- <u>Collapsible item > Body</u> into which insert the text displayed when the collapsible box is expanded.

An Add Collapsible button to add another collapsible box is displayed below the Body, too.

To remove an existing collapsible box, or to remove the whole collapsible section, click on the corresponding <u>Remove</u> button: another button will appear to <u>Confirm removal</u>.

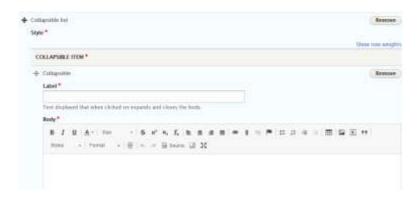

The following two images illustrate two collapsible blocks, closed and open.

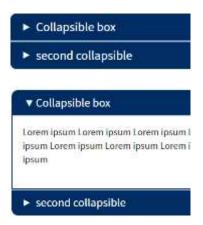

### Grid links

A grid of links will look like the <u>Top news</u> section on the homepage, something like the following picture.

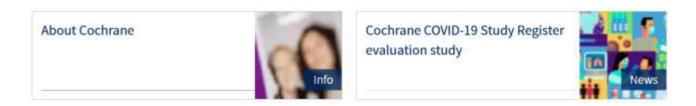

When selecting *Add Grid links*, a set of fields will appear:

- <u>Layout</u> to define the style of the grid (the image below is the result of a 2 columns layout).
- Grid links > Image to upload the image that will appear on the grid link.
- Grid links > URL to define the page that will be referred by the grid link.
- Grid links > Link text to define the text of the grid link.
- Grid links > Ribbon to define the text that will appear on the ribbon of the grid link.

An Add Grid link button to add another grid link is displayed below the Body, too.

To remove an existing grid link, or to remove the whole grid links section, click on the corresponding Remove button: another button will appear to Confirm removal.

### Image gallery

Select this option if you want to have a series of pictures to be displayed on a page, with all pictures sized and formatted the same way, i.e., as square images.

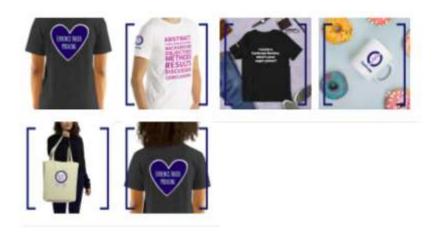

When selecting Add Image gallery, a set of fields will appear:

- <u>Display</u> is a drop-down with two options to choose from about the size of the square pictures (either 100 or 200 pixels wide).
- <u>Image</u> to upload the image(s) that will be displayed on the gallery (limits to the image are detailed in the description of this field).

To remove an existing image gallery, click on the <u>Remove</u> button: another button will appear to <u>Confirm removal</u>.

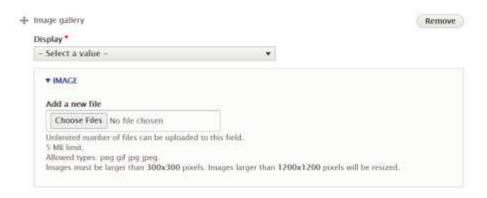

# How to manage Blocks

<u>Blocks</u> are kind of boxes of content (such as a Twitter feed or "*Cochrane News*" feed) that can be displayed in regions such as the footer or the right column, on one or more pages at the same time.

Once created, a <u>Block</u> can be modified to adjust its appearance, shape, size and position - or which pages it appears on.

### Create a Block

Note: only blocks created by web publishers can be configured the way detailed in the following section. For blocks already in the system – like the <u>News Feature</u> and the <u>Latest news</u> blocks, only the Block title, Pages and Content Types can be set; nor can they be deleted.

The creation of a block is a two steps process (adding and configuring):

1. Access the <u>Add custom block</u> window by selecting *Structure > Block layout > Add custom block* from the grey admin bar.

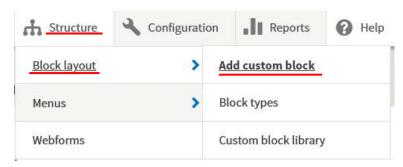

On this window, these are the properties you can set:

- o Block description (mandatory): A brief description of your block, that is used to reference the block on the *Block layout page*.
- o Block Body: **It's the text area where you insert the block's cont**ent see <u>How to use the Web editor</u> for more info on how to insert and format content in the <u>Body</u> area.

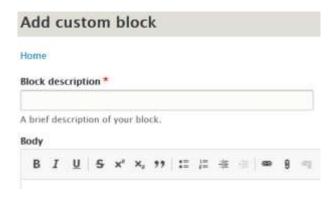

2. Once clicked on the *Save* button, the <u>Configure block</u> window appears. Here you can set up the following settings:

o Block title (mandatory): Once saved and set to appear on a page, the block will display this title at the top of the block. But if you deselect the <u>Display title</u> checkbox, then the block will appear with no title.

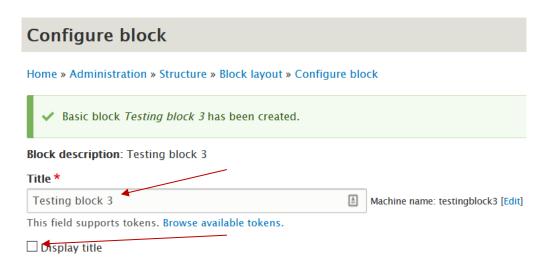

o Content types: Here is where you can selectively restrict the **block's** visibility based on the available content types in your website: <u>File Alias, News</u> and <u>Page</u>.

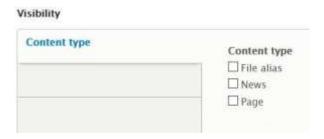

o Pages: Here you can decide which pages of your website will display the block. Use the <u>Pages</u> text area and the <u>Show/Hide for the listed pages</u> options to list the pages that will or will not display the block.

Note that you have to provide the relative URL of each page (<u>see footnote above</u>), and one line per page.

A specific notation can be used to refer to the homepage: <front>.

In the example below, the block will be displayed on all pages whose URL starts with about-us (i.e. on the About us page and its subpages), on the Contact us page and on the homepage.

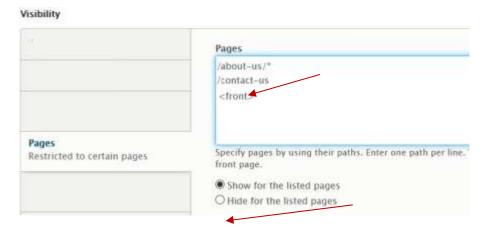

 Region (mandatory): Through this drop-down you have to set the area of the webpage on which the block will appear.

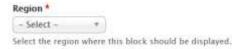

Possible regions are: *Top Navigation, Header, Navigation, Title, Help, Content, Left sidebar, Right sidebar* and *Footer.* The picture below demonstrates the location of each region on a page (this picture is also available from the *Block layout page* via a *Demonstrate block regions* link).

Note: you can set a block to appear on different regions at the same time. See how below.

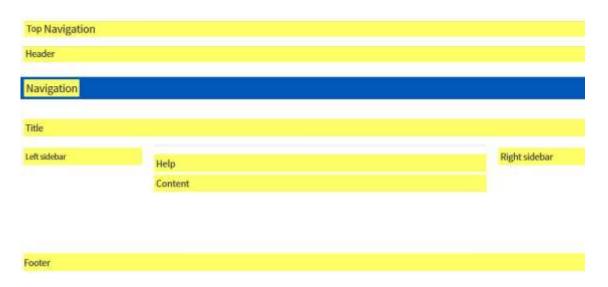

3. Save the block.

# Edit a Block's content and settings

When editing an existing block, you either want to:

- 1. Edit its content; or
- 2. Configure its settings.
- 1. To edit the content of an existing block:

- o Locate the block:
  - If you know a page on which the block appears, go there, hover your mouse around the top right corner of the region occupied by the block and click on the appearing *Pencil* icon. Then click on *Edit*.

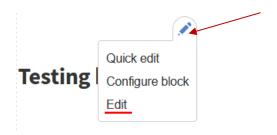

• If you don't remember which page(s) the block appears on, then go to the <u>Custom block library</u> page (i.e., select <u>Structure > Block layout > Custom block library</u> from the top grey admin bar) to display the list of all the blocks created by you; then click on the <u>Edit</u> button corresponding to the block you want to edit.

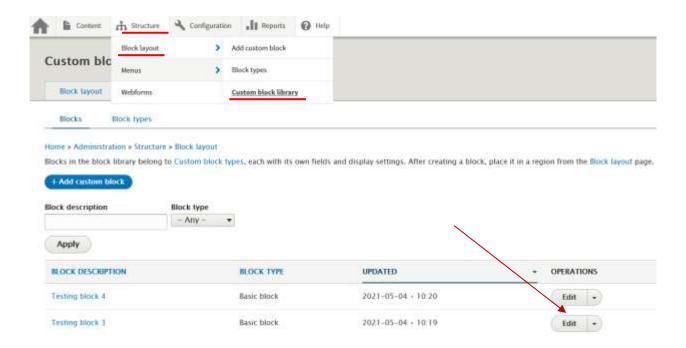

- o Edit the content of the block in the Body text area.
- o Save the block.
- o Note that from the <u>Operations</u> drop-down, other than the Edit option, you can select the Delete option to delete the block.
- 2. To configure the settings of an existing block:
  - o Locate the block:
    - If you know a page on which the block appears, go there, hover your mouse around the top right corner of the region occupied by the block and click on the appearing Pencil icon. Then click on *Configure block*.

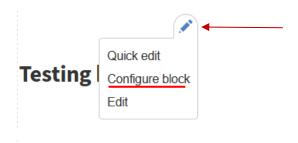

• If you don't remember which page(s) the block appears on, then go to the <u>Block layout</u> page (i.e., select *Structure > Block layout* from the top grey admin bar) to display the list of all the blocks currently displayed around your website; then click on the *Configure* button corresponding to the block you want to edit.

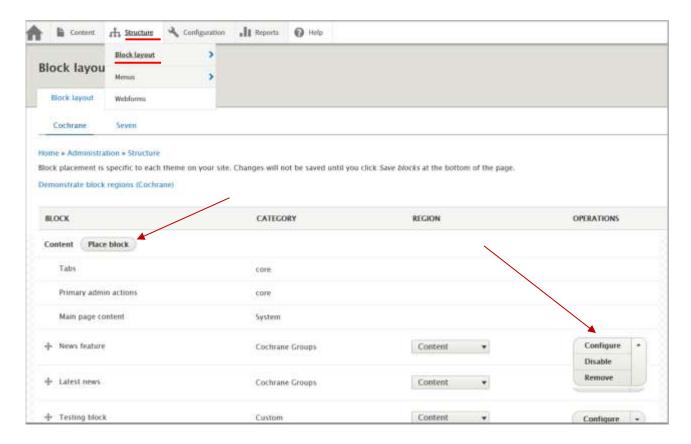

- o Edit the settings of the block as <u>detailed in the previous section</u>.
- Save the block.

Note that from the <u>Operations</u> drop-down, other than the Configure option, you can select the options to Disable or to Remove the block from the <u>Region</u> to which it is currently assigned. See <u>more below</u>.

3. You can also place a block on several regions at the same time. In fact, on each region of this <u>Block</u> <u>layout</u> page, there is a <u>Place block</u> button that you can use to this purpose: click on it and add an existing block from the appearing list (you can use the Filter box to find the block you want to add).

### Delete a Block

To delete a block, go to the <u>Custom block library</u> page (i.e., select <u>Structure > Block layout > Custom block library</u> from the top grey admin bar) to display the list of all the blocks created by you; then select <u>Delete</u> from the <u>Operations</u> drop-down of the block you want to delete.

## Disable or Remove a Block from a region

- 1. To *Disable* (or re-*enable*) a block from *the regions* it is currently assigned, go to the <u>Block layout</u> page (i.e. select *Structure > Block layout* from the top grey admin bar) to display the list of all the blocks currently displayed around your website; then select *Disable* (or *Enable*) from the *Operations* drop-down of the block you want to edit. The block will continue to appear on the <u>Block layout</u> page but as disabled.
- 2. To *Remove* a block from <u>the region</u> it is currently assigned, go to the <u>Block layout</u> page (i.e. select *Structure > Block layout* from the top grey admin bar) to display the list of all the blocks currently displayed around your website; then select *Remove* from the *Operations* drop-down of the block you want to edit. The block will be removed from the <u>Block layout</u> page.

Note: the difference between disabling and removing a block from a region is quite subtle. You disable a block if you think you will reinstate it soon – for instance because you are working on its content and do not want users to see it until you are done with it. You remove a block from a region if you think that you are not going to use it anymore but still want to keep it for the record, i.e., you don't want to delete it.

## Rearrange Blocks

- 1. As seen in the <u>Create Block</u> section, a block visibility can be assigned at <u>region</u> and <u>page</u> level. For instance, two blocks can be made to appear on the right sidebar of some pages. To rearrange the order of these blocks, go to the <u>Block layout</u> page (i.e., select <u>Structure > Block layout</u> from the top grey admin bar) to display the list of all the blocks currently displayed around your website.
- 2. In the <u>Block layout</u> page, blocks are grouped by <u>regions</u>. There are two ways to rearrange a block using this interface, but only through the first one you can specify the vertical sort-order of the blocks within a region:
  - o By dragging, moving and dropping the anchor icon before each block.
  - By selecting a different region from the <u>Region</u> drop-down list that is attached at each block.

After any modification, always remember to click on the *Save blocks* button at the bottom of the page.

3. You can also place a block on several regions at the same time. In fact, on each region of this <u>Block</u> <u>layout</u> page, there is a <u>Place block</u> button that you can use to this purpose: click on it and add an existing block from the appearing list (you can use the Filter box to find the block you want to add).

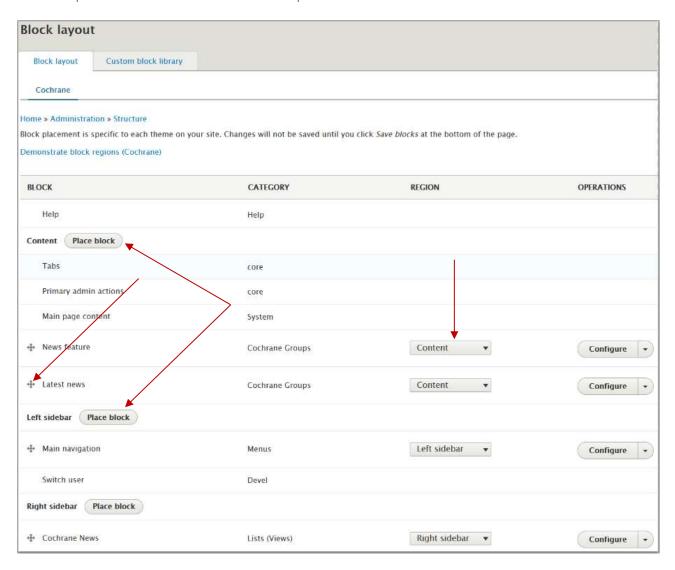

### The Funders Block

Like on the <u>cochrane.org homepage</u>, you can have one or more <u>Funder</u> logo displayed on your homepage. To manage these logos:

- 1. First of all, place the <u>Funders</u> block under the <u>Footer</u> region:
  - o Go to the <u>Block layout</u> page (i.e., select *Structure > Block layout* from the top grey admin bar).
  - Click on the <u>Place block</u> button next to <u>Footer</u>.
  - On the appearing window, start typing 'Funders' on the Filter box to display the Funders block.
  - o Click on the Place block button next to the Funders option.

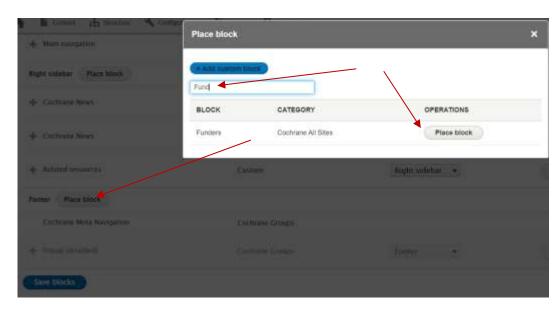

**Note:** The block won't display correctly if placed under another area.

### 2. Configure the block:

On the appearing Configure block window, for each <u>Funder</u>, set the <u>Name</u> and upload a <u>Logo</u> image, and specify the <u>URL</u> the logo should point to.
 You can add another funder by clicking on the *Add more* button.

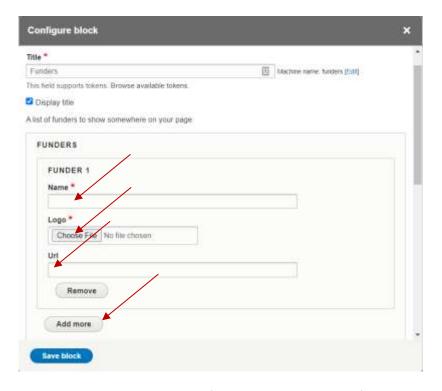

- o You can also set the Title of the block (or decide not to show it), and the 'More' link.
- o Like on <u>cochrane.org</u>, it is also possible to add a 'see more' link to point to a webpage where <u>Funders</u> are listed, and further information may be given. At the bottom of the screen, there's a <u>More link</u> section, where you can set the URL of the page to point to and the Label, that is the text of the link (e.g., 'more', 'see more', etc.).

o Finally, click on the *Save block* button.

# How to set up the *Homepage* to display a *Feature* and top news

The central Cochrane websites, <u>cochrane.org</u> and the <u>Community site</u>, display on their homepage a Feature and some top stories<sup>7</sup>. To replicate this recommended behaviour, you need first to have understood <u>how to manage News</u> and <u>how to manage Blocks</u>.

The main things you need to do are:

- 1. Make sure your homepage is empty either you want to remove all content from the existing homepage, or you create a page from scratch and set it up to be the new homepage <u>see how</u> here.
- 2. <u>Set up the Feature setting of the News item</u> that you want to appear as Feature on the homepage.
- 3. <u>Set up the Front page setting of the News items</u> that you want to appear as top stories on the homepage.
- 4. Set up the <u>News feature</u> block so to appear on the homepage:
  - o Select Structure > Blocks layout from the top grey admin bar.
  - o Scroll down to the <u>Content</u> region and check whether the block is already there. If no, click on the <u>Place block</u> button.

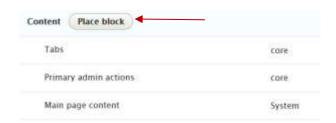

o On the appearing pop-up, type *News feature* in the search box and then click on the <u>Place</u> block button next to the <u>News feature</u> block.

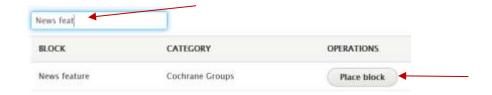

o On the appearing <u>Configure block</u> pop-up, type <<u>front</u>> in the <u>Pages</u> text area of the <u>Pages</u> section, and check that the <u>Show for the listed pages</u> radio button is selected and then click on the <u>Save block</u> button.

<sup>&</sup>lt;sup>7</sup> While on *cochrane.org* there are 8 news items displayed, your website is set up to display only four top stories. If you want to increase this number, change the <u>Number of news items</u> value of the <u>Latest news</u> block – <u>see</u> <u>below</u>.

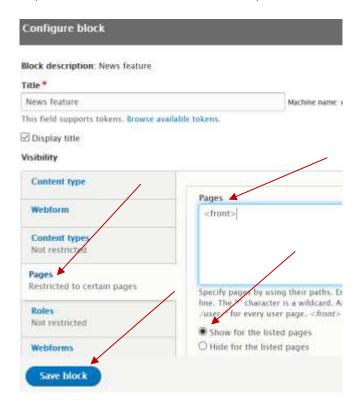

5. Do the same thing for the <u>Latest news</u> block: but for this block, you can set an extra property that refers to the <u>Number of news items</u> to display (the default is 4).

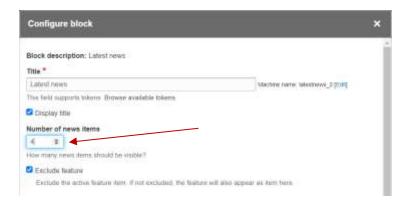

6. Back to the <u>Blocks layout</u> page, check that the <u>News feature</u> block is above the <u>Latest news block</u>. In case, <u>rearrange them</u>.

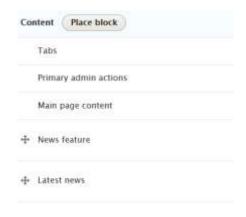

As for how to set the order of the news into these two blocks, <u>see the corresponding section on the News chapter</u>.

Finally, note that the width of the area on which the Feature and the top stories appear on the homepage can be adjusted to two different values: <u>see here on how to</u>.

# How to manage Menus

The structure of your website is determined by how pages are connected to one another. This connection is established by declaring the parent item of a page via the <u>Menu settings</u> of the page itself – see <u>how to manage a menu item for a page</u>. Here follow instructions on how to access and **manage the website's structure.** 

## Display the website's menu structure

1. **To display the whole site's (menu) structure**, first select *Structure > Menus > Main navigation* from the top grey bar.

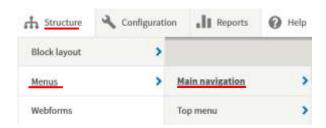

Note: another menu is available from the <u>Menus</u>, called the <u>Top menu</u>: <u>more on this menu below</u>. Also note: Each of the two menus correspond to a block whose position and display is managed via the <u>Blocks layout page</u>. The <u>Main navigation</u> and <u>Top menu</u> blocks are located in the <u>Left sidebar</u> and in the <u>Top navigation</u> areas respectively. It is recommended not to change this position, nor any other settings of these two blocks.

2. The administration page of the <u>Main navigation</u>'s structure (i.e., the website's structure) lists all menu items, hierarchically ordered – remember that a menu item is always connected to a page. For each menu item, a drop-down with links to <u>Edit</u> its settings or to <u>Delete</u> the menu item are presented. A checkbox to enable/disable the menu item, that is not to have it displayed on the site, also appears.

Note: while it is possible to edit the settings of a menu item, or to delete it, via this administration page, it's always better to manage a menu item at page level.

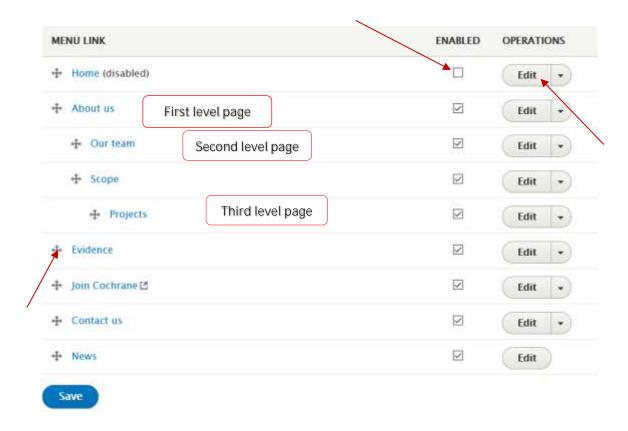

## Management of the hierarchy of the site's menu structure

- 1. The image above shows an example of how a **site's menu structure** can be organized in three levels:
  - The first level of the <u>Main menu</u> is made of the *About Us, Evidence, Join Cochrane, Contact Us* and *News* pages (or better to say, their corresponding menu items). This first level of **the menu's structure corresponds to the main horizontal menu bar displayed on e**very page of the website. Each of this top-level pages can be seen as main sections of the website.
    - You may have noticed that the *Home* page is disabled, and therefore does not appear on the main horizontal menu bar. In fact, it is good practice not to have a link pointing to the homepage on the menu, since it has become a standard to have the logo of the website to point to the homepage.
    - Note: For brand consistency throughout all Cochrane's web presence, and for the sake of good looking, it's important that the links displayed on the main horizontal menu bar don't go over two lines. In case, reduce the number of the links and/or their wording.
  - o The second level for the *About Us* section is made of the *Our team* and *Scope* pages; put it differently, they are all children of the *About Us* page. Thus, their corresponding menu items will appear on the left sidebar of all the pages within the *About Us* section.
  - The third level for the *Scope* sub-section is made of the *Projects* page, i.e., this latter page is the child of the *Scope* page.

The image below shows how menu items are displayed when on the *Scope* page.

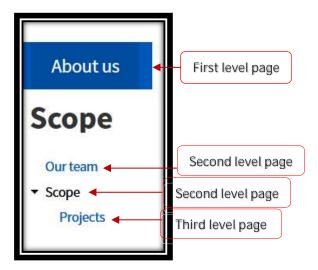

2. Before each menu item, the administration page of the <u>Main menu's</u> structure also displays an anchor: you can rearrange the order and the hierarchy of the menu items, by dragging, moving left of right and dropping the anchor. This is important when managing a page and <u>setting its</u> <u>menu item</u>: once the page is saved you may realize that the order of the menu items is not correct and this functionality by which you can rearrange that order.

## Top (blue) menu

The <u>Top menu</u> is the one displayed at the top right-hand corner on every page of the website. It lists links to standard resources like the Cochrane Library or the cochrane.org website. An <u>Admin</u> link <u>to log in to the admin interface</u> of the website is also displayed there.

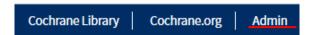

To access this menu and its links, select *Structure > Menus > Top menu* from the top grey bar.

Through the <u>Top menu</u> page is possible to enable/disable, edit or delete existing menu items, as well as adding a new one.

Note: Clearly, the Admin menu item is managed by the system and cannot be edited or removed.

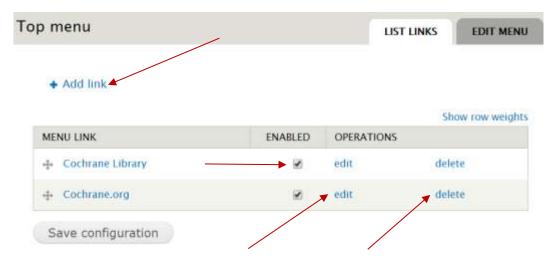

# How to manage basic website settings

There are a few settings that control your website and that you may need to be aware of.

You can access them by selecting *Configuration > System > Site settings* from the top grey bar.

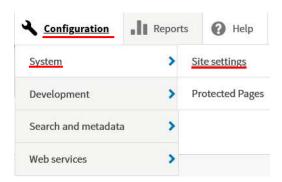

The Site settings page will look something like this:

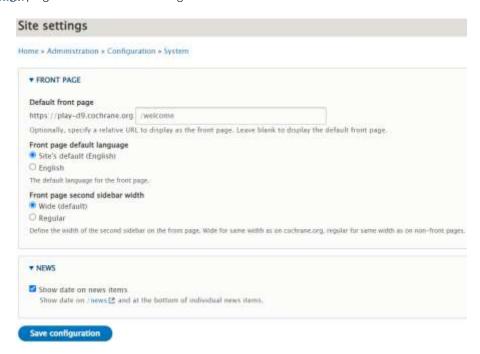

Here the individual settings follow.

### Set up a page to be the *Homepage*

The system needs to know which page of your website is going to be the landing page, and the <u>Front page</u> field is where to set this information.

For instance, if you create a new (empty) page that will display Feature and top news – **like it's** <u>the case explained here</u> – then you will have to insert the URL of the new page in this field. Or you can reference to this new homepage through its node number (e.g. 'node/1') that is displayed on the browser address bar when the page is edited.

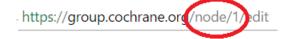

Here two examples:

| Default front page                                                                                                    |          |  |
|----------------------------------------------------------------------------------------------------|----------|--|
| https://play-d9.cochrane.org                                                                                                    | /welcome |  |
|                                                                                                    | 2 2 2    |  |
| Default front page                                                                                                    |          |  |
| https://play-d9.cochrane.org                                                                                                    | /node/1  |  |
| and the state of the state of t |          |  |

### Set up the *Homepage* default language for a multilingual website

If your <u>site is multilingual</u>, you may want to have the default homepage to point to the non-English version of it. To do so, simply select the language from the options under the Front page default language setting. This is an example of a site with a non-English homepage:

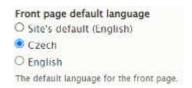

### Set up the width of the main pane on the *Homepage*

This setting is about the width of the area on which the Feature and the top stories appear on the homepage – if the <u>homepage has been set up to show a Feature and top news</u>.

From the <u>Front page second sidebar width</u> radio buttons, you can select one of the two available options:

- *Wide*, if you want to display on the homepage a bigger right column as it is the case for the central Cochrane websites, *cochrane.org* and the *Community site*.
- Regular, if you want to keep the right column as big as it is on any other page of the website.

As for any other settings, remember to click on the <u>Save settings</u> button if you do make any change.

The first option is the preferred one. Below, two screenshots displaying the two different solutions.

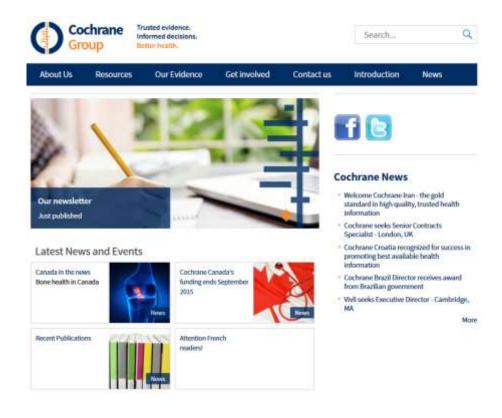

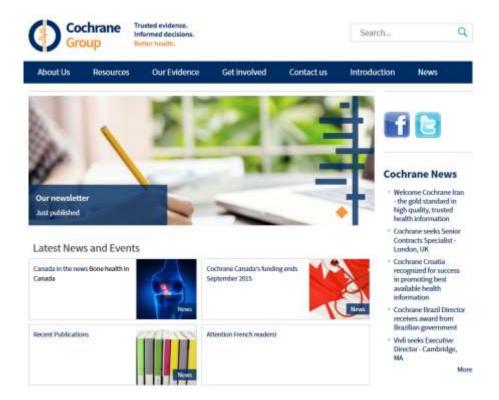

#### To show the date on news item

Tick this checkbox if you want to show the date on the <a href="https://yourgroup.cochrane.org/news">https://yourgroup.cochrane.org/news</a> page and at the bottom of individual news items.

# How to manage a multilingual site

IMPORTANT: this section still refers to the old version of the platform (Drupal 7) and it will soon be updated to reflect the new admin interface of the latest version (Drupal 9). If you need assistance with managing your multi-lingual site, contact the web team at <a href="mailto:support@cochrane.org">support@cochrane.org</a>.

A multilingual site is a site that contains one or more pages presented in different languages. Whenever a page is translated, the site will list the available versions of the page next to the top blue right menu.

The picture below is taken from the *Cochrane Switzerland website*, which is a good example of a multilingual site:

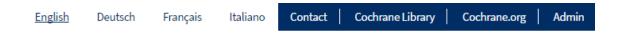

If a site is multilingual, all the addresses of the non-English pages will be automatically prefixed by a language code. For instance, if a site has an 'About us' page (whose address is 'about-us') and the page has been translated into French with a title as 'A propos' (and its address is 'a-propos'), the system will automatically add a 'fi' prefix before the address, i.e. the complete URL of the French page will be <a href="https://[xxxx].cochrane.org/fr/a-propos">https://[xxxx].cochrane.org/fr/a-propos</a>. This is something to remember when <a href="managing menus">managing menus</a> because it won't be necessary to add the language code in the <a href="Path">Path</a> field of the menu item.

Note: if you need to add a new language to, or need to remove an existing one from, your website, contact the Web Team at <a href="mailto:support@cochrane.org">support@cochrane.org</a>.

# How to create a translation of a Page

When you want to translate a page, you basically have two options:

- 1. You set the language of the page to anything **other than the default '***Language neutral***' (this is** always the first step with a not yet translated page).
- 2. You add another translation.
- 1. When you <u>create or edit a page</u> or a news item, a <u>Language</u> drop-down list is available under the <u>Title</u> field, the default option being <u>Language</u> neutral<sup>6</sup>.

To explain how the system works, let's consider a site that has pages in four different languages. The following cases may occur:

- You have a page that has only one version and its language is set to *Language neutral*: this version of the page will be displayed *on every four versions of the site*.
- You have a page that has only one version and its language is set say to *French*: the page will be displayed *only on the French version of the site*.

<sup>&</sup>lt;sup>8</sup> Of course, this option **doesn't need to** be changed when dealing with a site in a single language.

- You have a page with two translations, one in *French* and one for *Language neutral*: this latter version will be displayed *on all the other three versions of the site that are not in French*.
- You have a page translated in the four languages, i.e. no version is set to Language neutral: obviously, each of the four versions of the site will display the corresponding translation.
- 2. Once the <u>Language</u> value of a page is set to anything other than <u>Language neutral</u> (and the page has been saved), a new <u>Translate</u> tab appears next to the <u>View</u>, <u>Edit</u> and <u>Revisions</u> ones.

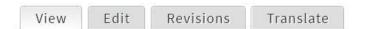

This <u>Translate</u> tab displays the list of existing and possible translations for the page. In the example below, the page *Our trainings* has three translations published, one in English, one in French and one in Italian; one more version can be added, German.

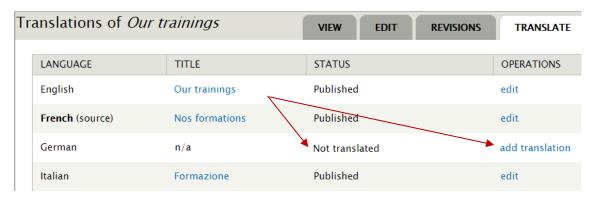

Note that there is an 'enabled languages' link above the table (not displayed in this picture) that **points to a page you don't have permission to access. In fact, only the** Web Team can add or remove languages from your website, therefore you'll need to contact them at <a href="mailto:support@cochrane.org">support@cochrane.org</a> in case you want to modify the list of available languages.

As a final note and at the risk of stating the obvious, adding a translation **to a page doesn't** correspond to producing an automatic translation of the English (or any other *source*) version. The translation will still have to be provided 'manually'.

# How to set up a language of a Block

When <u>editing a block</u>, the <u>Languages</u> section allows you to set the language for the block, i.e. to make the block appear only on the specified version.

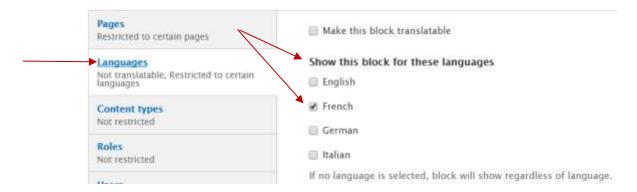

# How to manage Menus in a multilingual site

Regarding menu items, when adding or editing a translation to a page or to a news, the interface is just the same as in any other pages or news: that is, you can set up the page so as to display a corresponding menu item by using the <u>Menu settings</u> of the page itself – see <u>how to manage a menu item for a page</u>.

This will create a new menu item for that translation, as you can see on the <u>Menu Administration Page</u>.

There is an exception to this that concerns the <u>News page</u>, i.e. the page that is automatically produced and delivered by the system to list all news. In a multilingual site, the system takes care of the creation of the different versions of the <u>/news page</u>: for instance, if you have some news translated into French, the system will automatically display these French news on <u>fr/news</u>. From a web publisher perspective, this entails that if you have a menu item pointing to the <u>/news page</u>, you just **need to make sure that the language for this menu item is set to 'all languages'**, with no need to create different menu items for different languages; because, to repeat, this will be handled by the system.

# How to translate strings

Some specific strings, like the title of the <u>top news</u> block on the homepage ('Latest News and Events'), the site's logo strapline ('Trusted Evidence. Informed decisions. Better health') or some other default text (like the title page 'Our news' or the 'Read more' link that appear on the /news page) can be translated at website level by accessing the <u>Translate Interface</u> from the top black admin menu.

Note that by default you do not have access to the <u>Translate Interface</u>: to gain access to it, first contact the Web Team at <u>support@cochrane.org</u>.

After having logged-in to the website, select  $\underline{\text{Configuration}} > \underline{\text{Regional and Language}} > \underline{\text{Translate}}$  interface  $> \underline{\text{Translate}}$  from the top black menu.

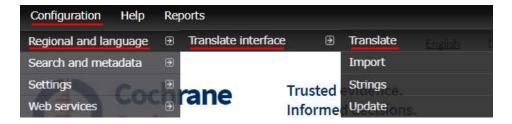

The <u>Translate Interface</u> page allows to search the string one wants to translate. Note that the search is case sensitive: in the example below, '*Trusted evidence*' has been searched and a string has been returned; on the contrary, a search for '*trusted evidence*' would have returned no hits.

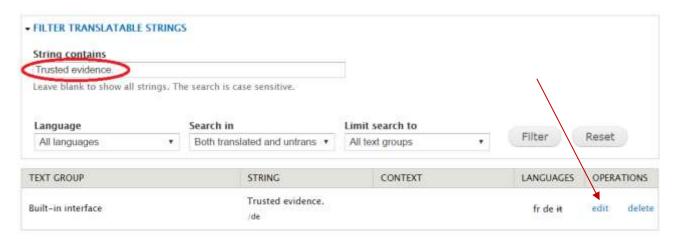

By clicking on the <u>Edit</u> link, it is possible to provide translations of the string. In the example below, a **French and German version of the '***Trusted evidence.*' **str**ing has already been done, while the Italian version is still missing.

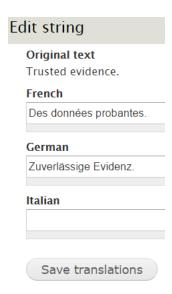

Remember to *clear the cache* once the translations are saved.

## How to set up the default homepage in a multilingual site

See instructions under the Settings section.

## How to have multilingual Feature and top news

If you have set up the <u>homepage to show a Feature and top news</u> and the corresponding news have been translated, then the system will automatically show the translated news on each of the corresponding versions of the homepage.

What is left to you to do is to translate the title of the top news block – **usually** 'Latest News and Events'. For this, just see <u>How to translate strings</u>.

## How to have multilingual Funders block

On the homepage, you may need to display the <u>Funders</u>' logos differently according to the language of the homepage (because for instance their logos come in different translated versions). To achieve this:

- 1. <u>Edit the existing Funders' block</u> and set its <u>Language</u> to a specific language (e.g. to set it as to appear only on the English homepage).
- 2. Manually <u>create blocks</u>, one for each further language, insert logos into those blocks and set the language of the blocks to the corresponding language.

Clearly, keeping just the default <u>Funders</u> block will entail that this will be displayed on every version of the homepage.